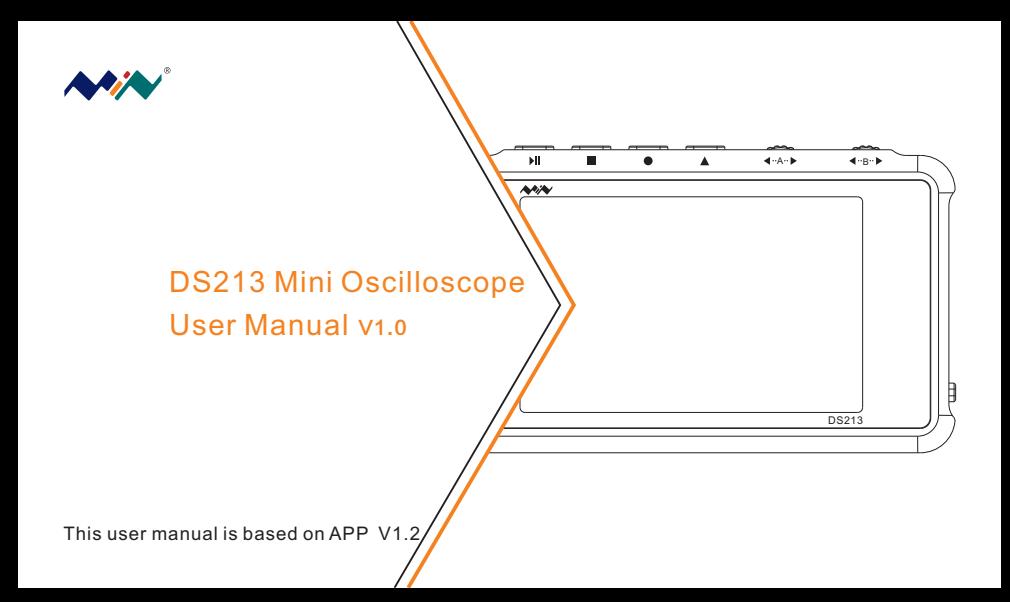

## **Contents**

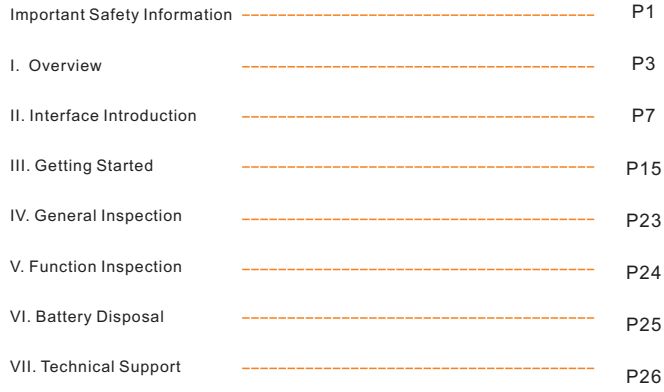

## **Safety Statement**

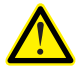

- •Read carefully all the following safety precautions to avoid personal injury and
- prevent damage to the device or any products connected to it. Failure to follow these safety instructions could result in personal injuries or risk of fire.
- •Follow all the safety precautions to prevent potential risks. Avoid fire and personal injuries.
- •Use proper power cord. Please use power cord specified for this product and certified for your country/district of use.

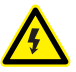

- •Connect and disconnect properly. Do not connect or disconnect probe or test leads while they are connected to voltage source. Before you connect or disconnect current probes,please disconnect power to the circuit under test.
- •Observe all the terminal ratings. To avoid fire or shock hazard,please do not measure signals above. Please read the User Manual carefully to learn more about ratings before connection.
- •Do not operate in a humid environment.

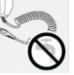

•Do not operate in a potentially inflammable/explosive atmosphere.

1

•Please keep the device surface clean and dry.

## **Operating Environment**

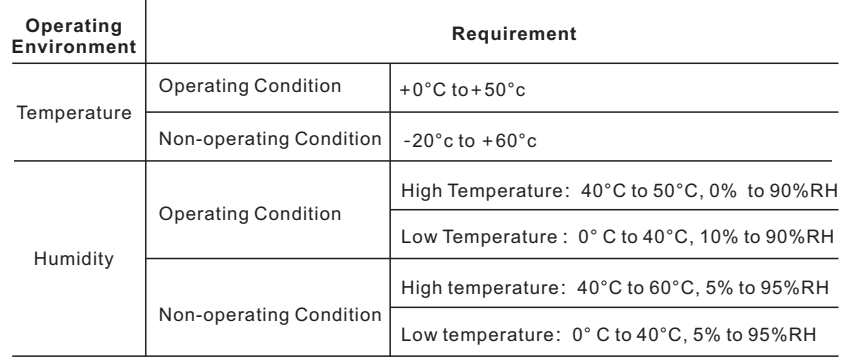

## **I. Overview**

 DS213 is a "5-track, 4-wave line" digital storage oscilloscope for general-purpose electronic engineering task and it is based on ARM Cortex M3 core. DS213 uses FPGA to manage external ADC's control and data cache mode. It provides 4 application partitions for loading and upgrading up to 4 different application firmware. It also has built-in 8MB USB flash drive for storing waveforms and upgrading system firmware.

#### **1**. **Performance parameters**

#### **1**.**1 Performance parameters**

Maximum sampling rate : 100M Sa/s Analog bandwidth : 15M Analog input impedance : 1MΩ Coupling : AC/DC Maximum input voltage: ±40V(X1 probe)  $±400V(X10 probe)$ 

Horizontal sensitivity: 100nS/Div–1S/Div(1–2–5 stepping) Vertical sensitivity: 10mV/Div-10V/Div(1-2-5 stepping) Standard digital channel input impedance: 100KΩ Max digital channel input voltage: +5V

#### **1.2 Functionalities**

Trigger mode : Edge trigger, pulse width trigger Trigger mode : Auto, Normal, Single, Slow Auto measurement : Frequency, Cycle, Duty, Positive Pulse Width, Negative Pulse Width, Vpp/ Inbuilt signal Generator : 10Hz~8MHz square wave,10Hz~20KHz sine wave/triangular wave/ Vrms/Vavg/Vmax/Vmin sawtooth wave

#### **1.3 Product parameters**

Storage: Inbuilt 8MB U disk storage for waveform data and images Display: Color TFT LCD display (240X400 pixels) Dimension: 99.5×59×13.5mm Battery: Internal 1000mAh Lithium battery, external Micro USB port

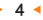

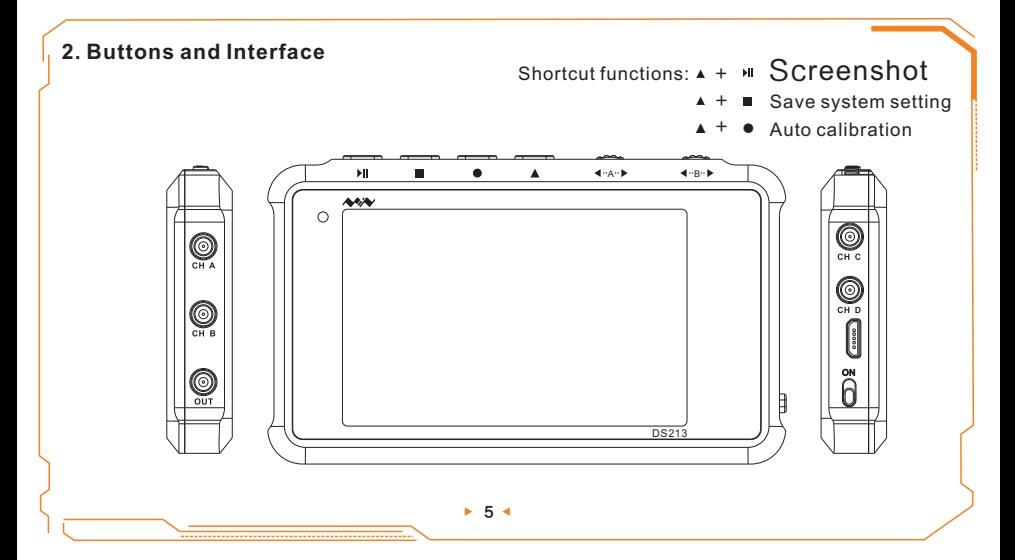

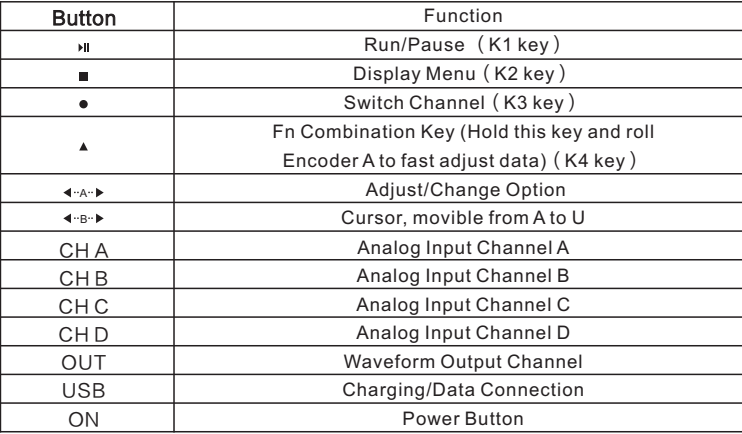

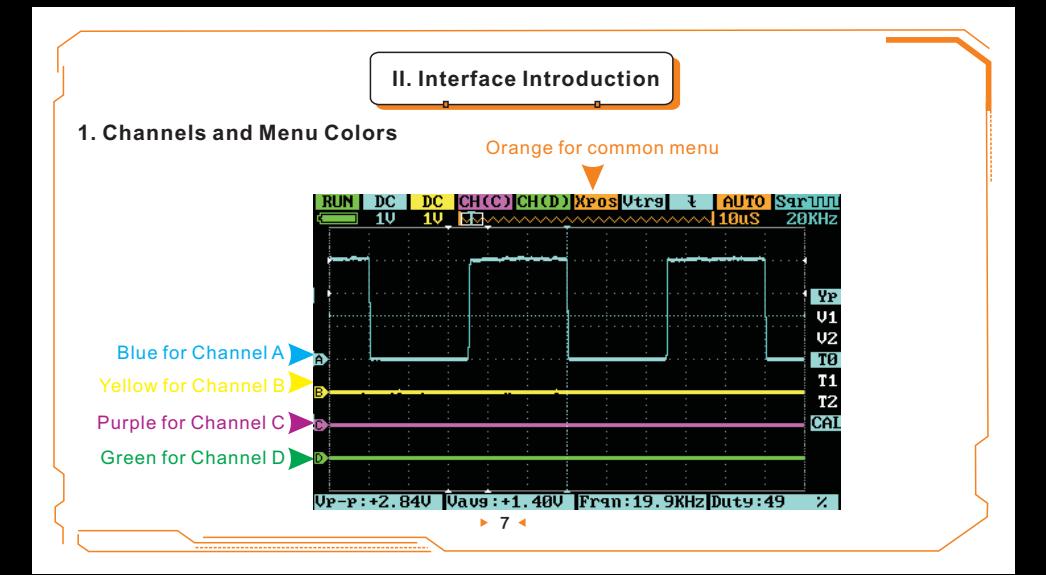

#### 2.Home screen introduction

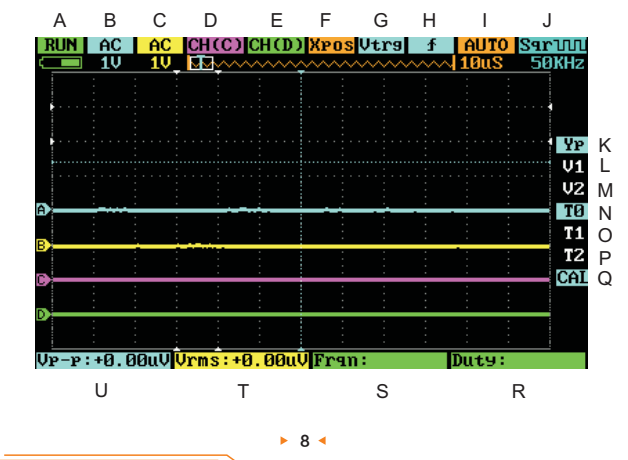

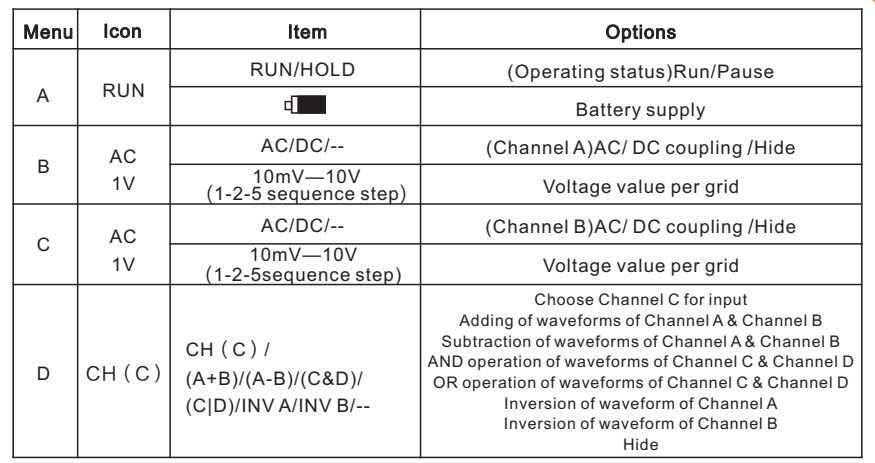

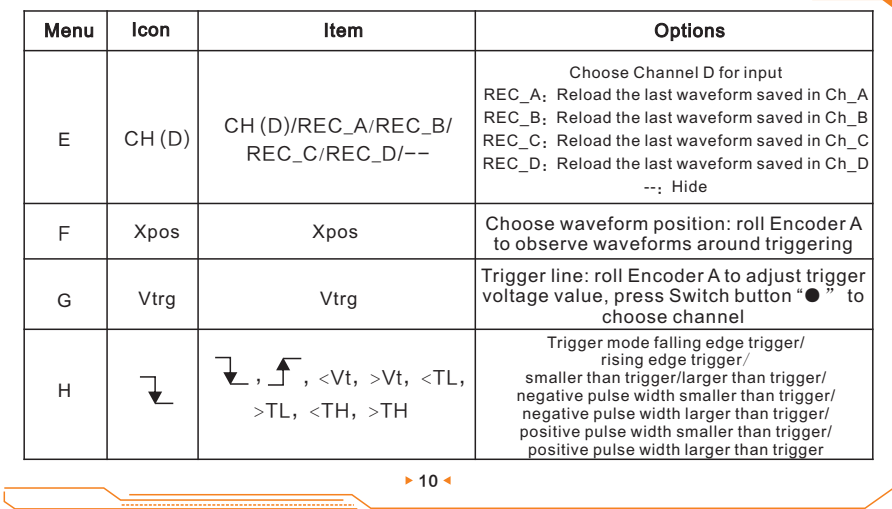

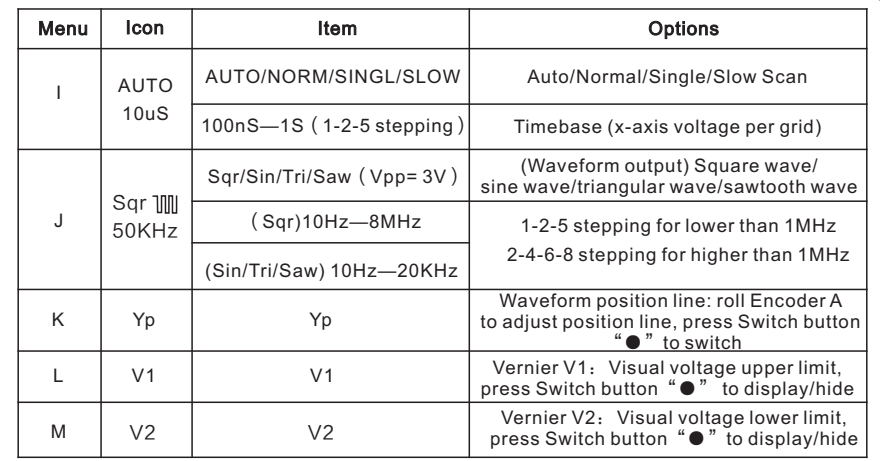

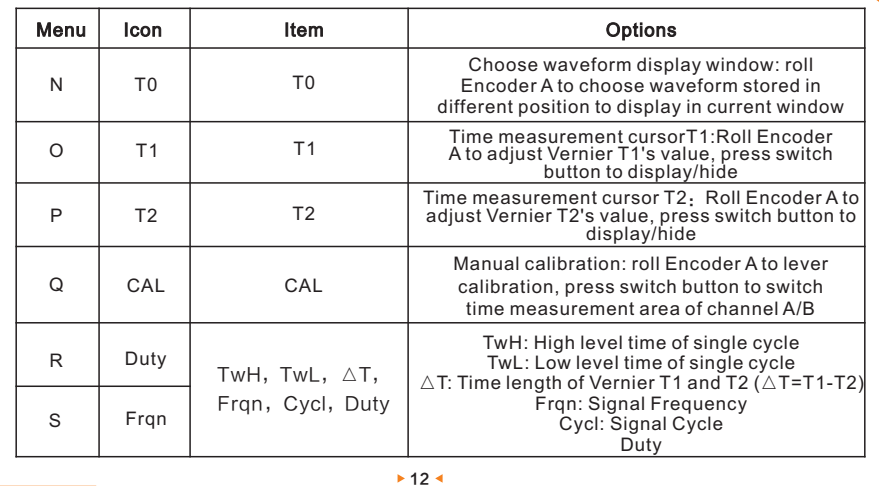

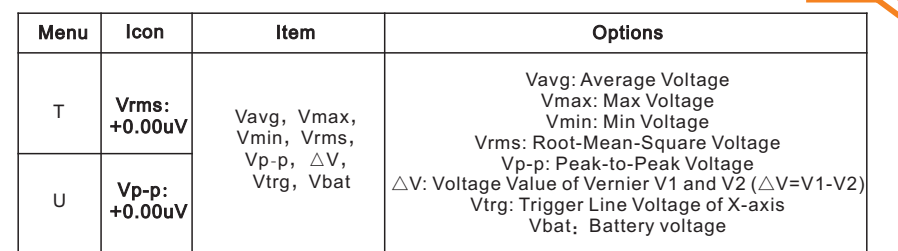

#### **3. Menu Introduction**

Under home screen, press menu button to enter menu options; press menu button again to exit.

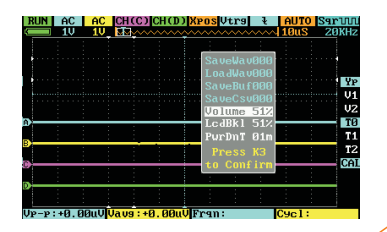

 $+13.4$ 

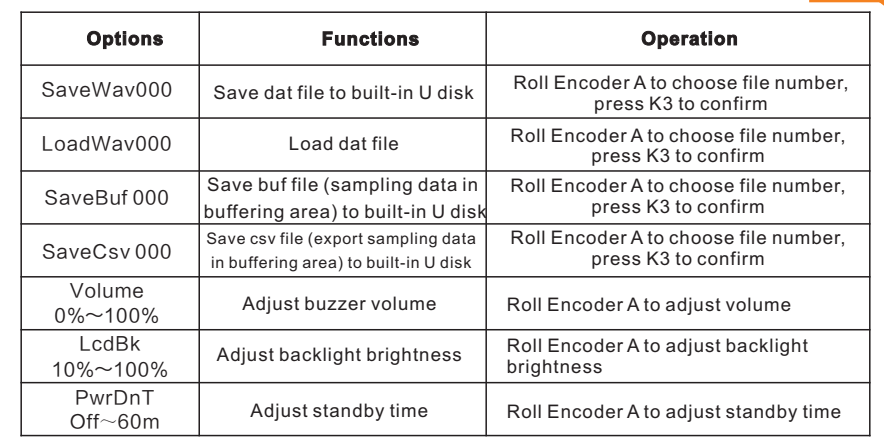

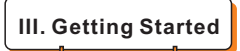

#### **1. Operation Techniques**

- 1 When noise and ripple waves need to be observed with signal accessed, AC gear should be ) selected;
- 2)Vernier V1 and V2 can be used to measure the voltage difference between any two points;
- 3)Vernier T1 and T2 can be used to measure the time difference between any two points;

#### **2. Application Cases:**

#### **Case 1**. **Measure simple signals**

**Operating steps:** Observe a certain unknown signal, rapidly show and measure its frequency and peak value.

- 1)Connect the bottom line, and connect the probe of Channel A (or Channel B) to the measured point of the circuit;
- 2)Set Channel A (or Channel B) as "AUTO" mode and "DC" coupling, adjust (horizontal) time scale and (vertical) voltage scale to present a clear signal display;

3)Adjust "Vtrg" to present stable signal display;

4)Select measuring data, such as Vpp (peak-to-peak voltage), Vavg (average voltage), FRQ (frequency), etc.

See the following picture for measurement display:

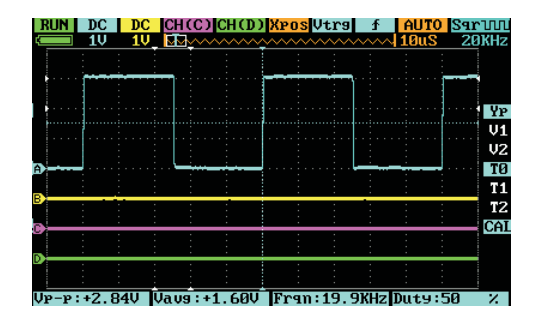

#### **Case 2**. **Capture single signal**

The advantage and feature of digital oscilloscope includes conveniently capturing aperiodic signals like pulses and burrs. If a certain single signal is captured, prior knowledge is needed before setting trigger level and trigger edge. For example, if the pulse is a TTL level logic signal, the trigger level should be set as "2V", trigger edge as "rising edge". If the condition of measured signal is uncertain, common trigger models can be adopted first to observe so as to determine specific triggers.

1)Connect the probe of Channel B to the measuring point of the circuit;

2) Set the trigger: set position H as " $\blacktriangle$ " (rising edge trigger), position I as "SINGL"(single trigger), and trigger as "AC" (AC coupling);

3)Adjust horizontal time base and vertical gear to proper range;

4) Adjust G "Vtrg" and select proper trigger level;

5) Press" III " run button and wait for the appearance of signals that caters to trigger conditions. If a certain signal reaches trigger level set, it will be sampled and then showed on the screen. This function can be used to capture the occasional events, such as large amplitude sudden burrs: set the trigger level right higher than normal signal, press " " button then wait. When burrs occur, DSO will automatically trigger and record the waveforms around the occurrence for observing. See the picture below.

This function can be used to capture the occasional events, such as large amplitude sudden burrs: set the trigger level right higher than normal signal, press "  $\mathbb{N}$ " button then wait. When burrs occur, DSO will automatically trigger and record the waveforms around the occurrence for observing. See the picture below.

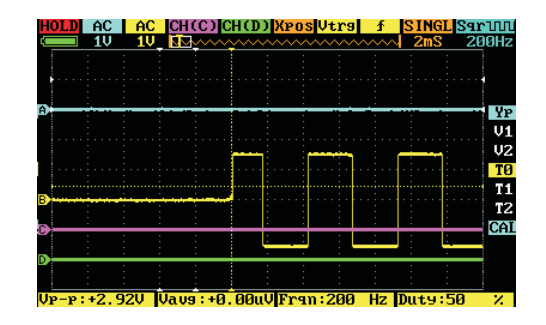

#### **Case 3**. **Use a Vernier to measure signal**

Vernier can be used to rapidly measure waveforms in terms of time and voltage.

**A.Measure the period of the third peak of signal source**

#### **Operating steps:**

1)Roll Encoder B to move cursor to position O (T1);

2)Roll Encoder A to place Vernier T1 to the second peak of the signal;

3)Roll Encoder B to move cursor to the position P (T2);

4)Roll Encoder A to place Vernier T2 to the third peak of the signal; Conclusion:

**△**T=50uS is the period of the third peak.

#### B. Measure the peak-to-peak voltage of signal source Operating steps:

1)Roll Encoder B to move cursor to position L (V1); 2)Roll Encoder A to place Vernier V1 to the peak of signal; 3)Roll Encoder B to move cursor to position M (V2); 4)Roll Encoder A to place Vernier V2 to the trough of signal; Conclusion: **△**V=3.20V is the peak-to-peak voltage of signal.

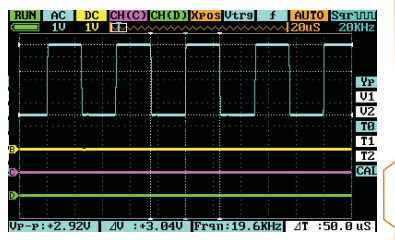

#### **Case 4**. **Waveform Comparison**

REC A function in position D can be used to compare signal waveforms.

#### **Operating steps:**

1)Input known waveform signal in Channel A, press button"**■**", select "SaveWav 001", and press

button"**●**" to save the waveform, see following picture;

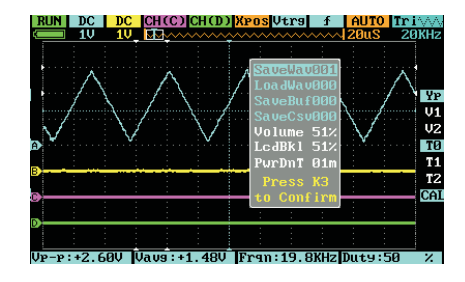

2)Input waveform signals that are to be compared in Channel A, select "REC\_A" in position E, press button "**●**" to select "LoadWav001", see following picture;

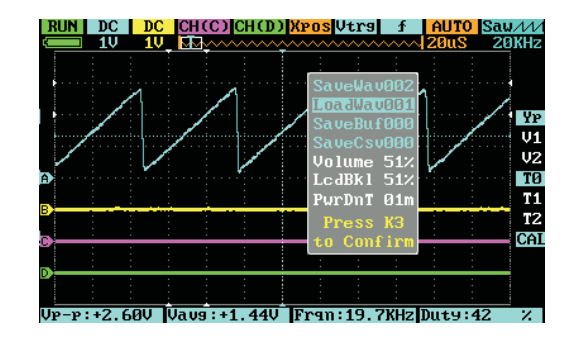

3)Move "Yp" in position K to adjust the horizontal line and then compare the waveforms. See following picture.

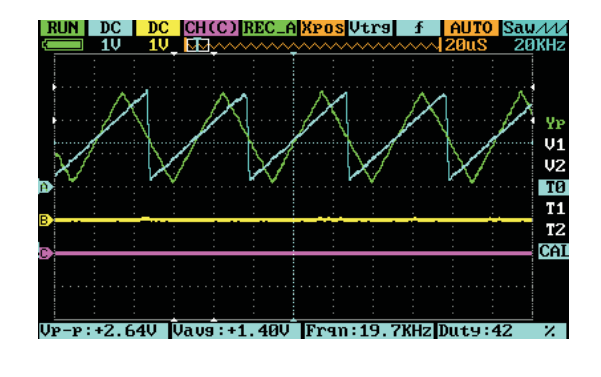

# **IV. General Inspection**

- $\ddot{\phantom{0}}$  steps. When you get a new DS213 oscilloscope, you are advised to inspect the product by the following
- Inspect damages caused by shipping. If the packaging carton or the protection pad is seriously damaged, keep the package until the oscilloscope & accessories pass the electrical and the mechanical test.
- Inspect the product.

Please contact the company if the following problems occur:

- 1) product surface is damaged,
- 2) product doesn't work properly,
- 3) product does not pass performance test.

 If the damage is resulted from shipping, please keep the package and contact the company for repair or exchange.

# **V. Function Inspection**

 Take a quick function inspection of DS213, to make sure it works normally. Please follow these steps:

. 1 Switch on the power button, enter the home page of the DSO.

2. Input a standard signal (eg. Square wave 20KHz, Vpp=5V) into oscilloscope's "CH A" with a probe:

- 1) Set the tap on the probe to X1, insert the probe's MCX plug to "CH A", and insert the pin of probe into "OUT";
- 2) Check if there is a distortion of measurement and standard, calibrate if different. Check the other channels with the same method.

## **VI. Battery Disposal**

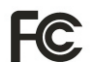

FCC compliance statement This device is complied with the regulation in the 15th part of FCC regulation. Operation is subject to the following two conditions: (1) This device may not cause harmful interference,and (2) This device must accept any interference received, including the interference that may cause undesired operation.

The CE mark is a registered trademark of European Community. This CE mark

shows that the product complies with all the relevant European Legal Directives.

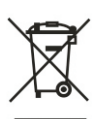

#### **! Do not dispose in domestice household waste**

•This device complies with the WEEE Directive (2002/96/EC) marking requirement. This affixed product label indicates that you must not discard this electrical or electronic product in domestic household waste.

•Disposal and recycling: you must dispose the mini oscilloscope according to local law and regulations. As the oscilloscope contains electronic building brick and battery, you must dispose it respectively with garbage.

•Please dispose the battery in accordance with local environmental regulations.

### **VII. Technical Support**

To upgrade the firmware of oscilloscope, please carry out the operation below:

1.Open web browser to visit www.minidso.com , download the newest firmware appropriate to oscilloscope to your PC. 2.Hold Pause button and turn on DS213, to enter DFU mode for upgrade.

3.Use USB data cord to connect DS213 to your PC, and a removable hard disk named "DFU V3\_xx\_x" will appear on your PC. Copy the hex firmware to the root directory of that disk. After the extension of the firmware changes from ".hex" to ".rdy", restart DS213. Then the upgrading process is finished.

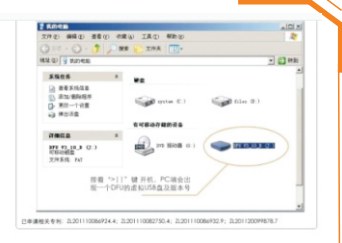

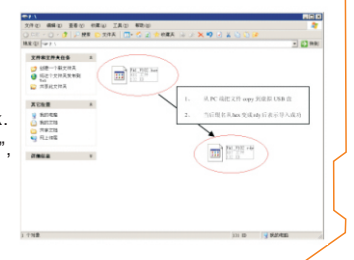